# The Source Information Flow Toolbox

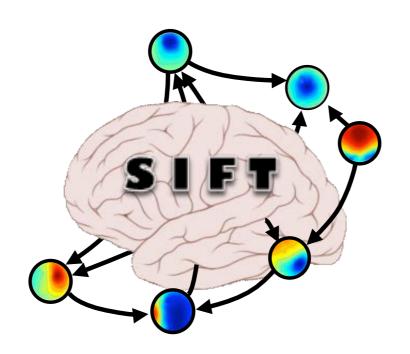

**Practicum** 

Tim Mullen

### Experimental Data

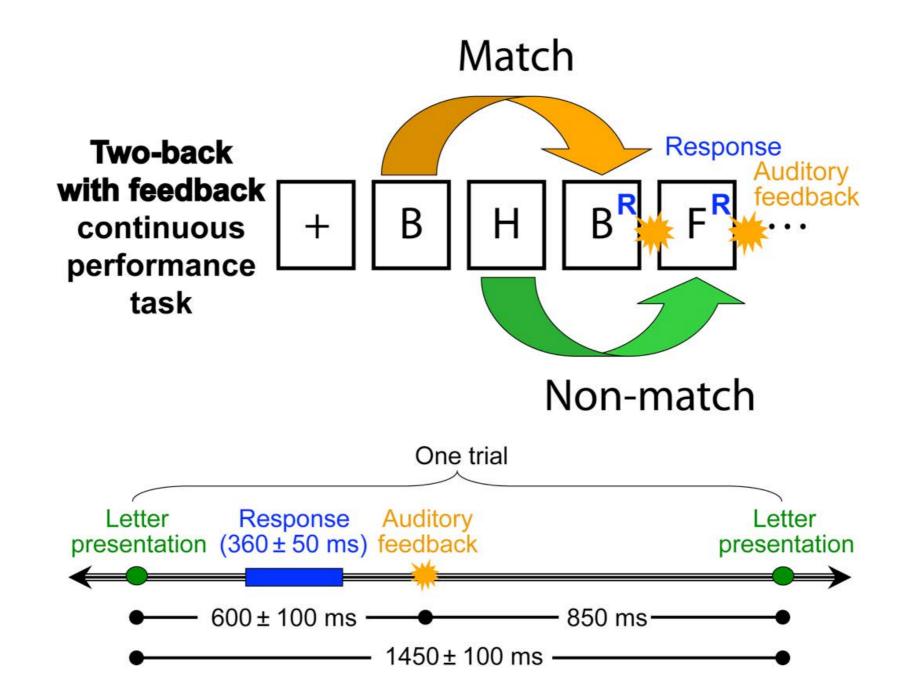

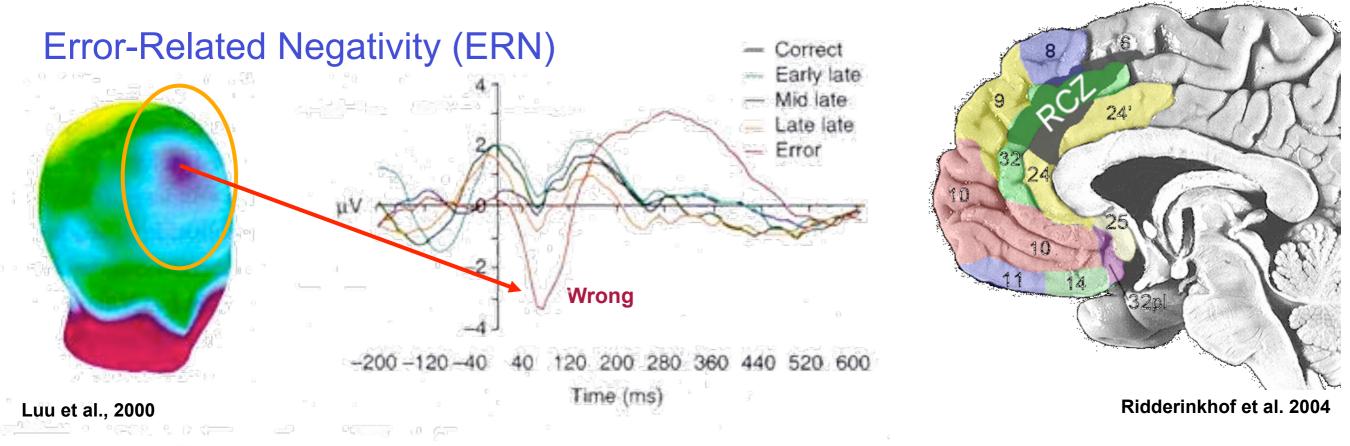

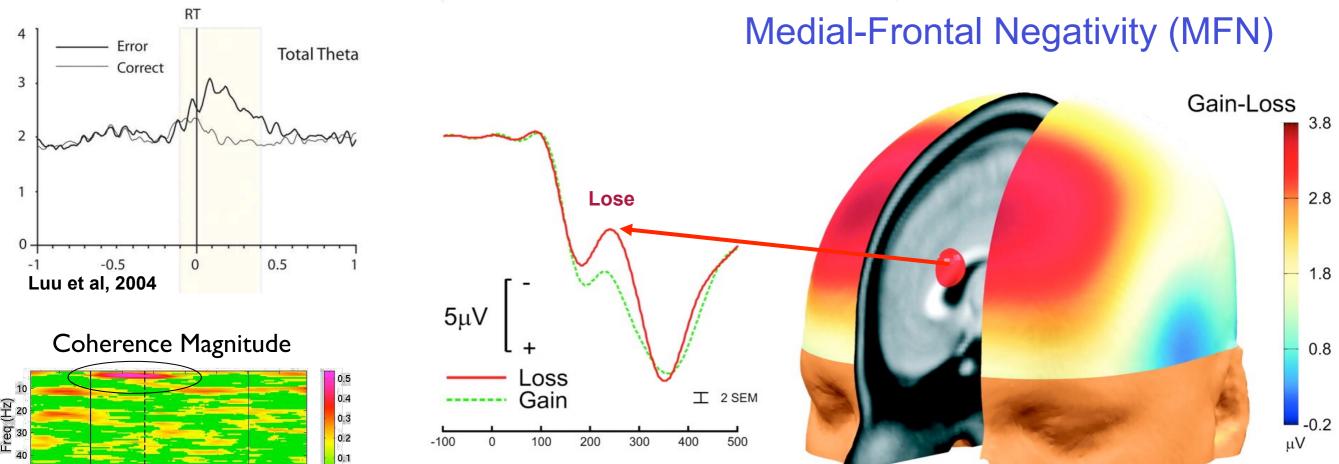

Gehring et al., 2002

200 400 600 800 1000 1200

Time (ms)

Makeig et al, 2001

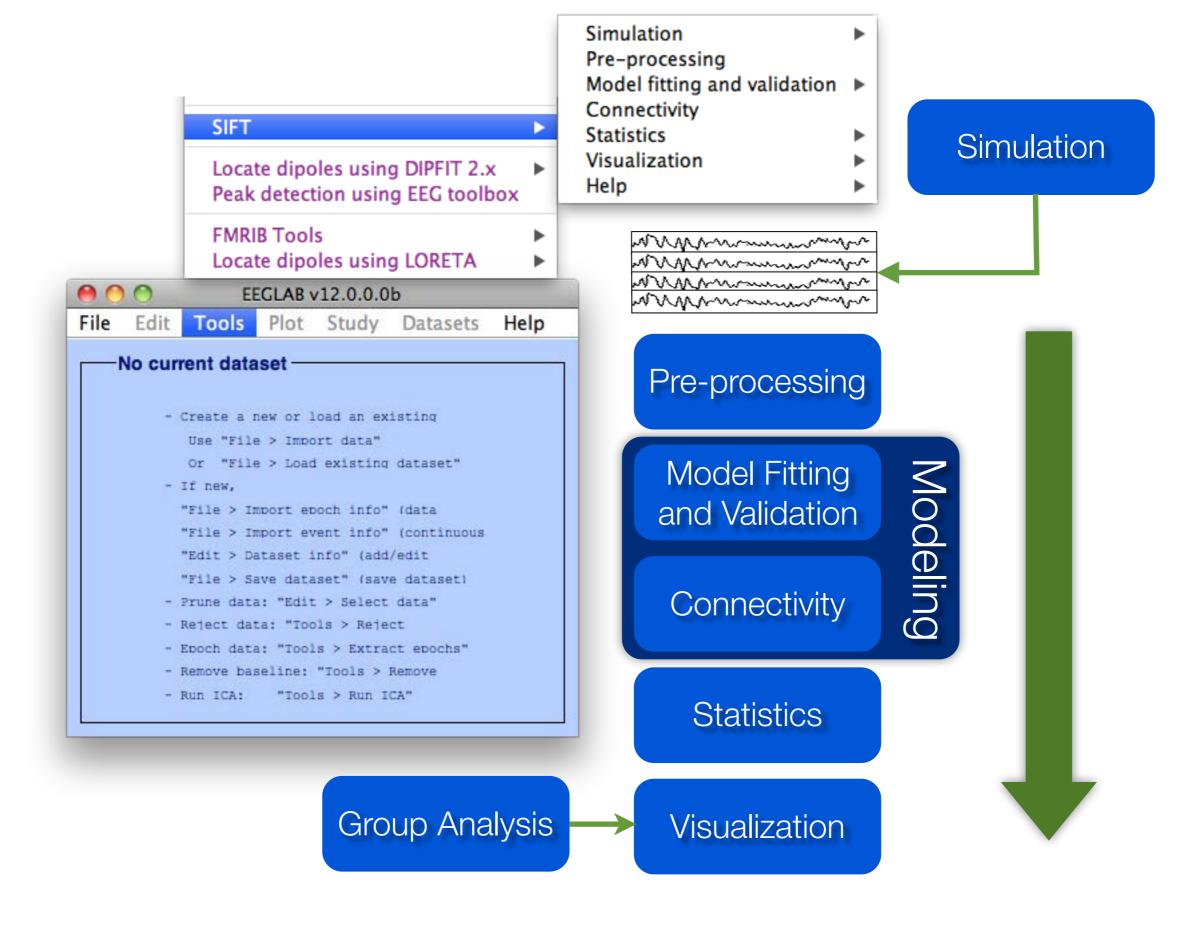

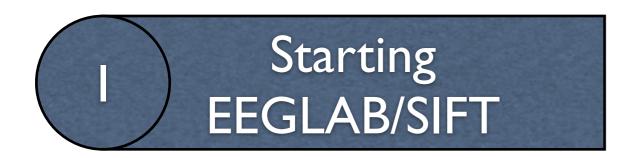

#### SIFT Requirements:

- Matlab 2008b+
- Signal Processing Toolbox
- Statistics Toolbox
- EEGLAB
- SIFT 1.5.1

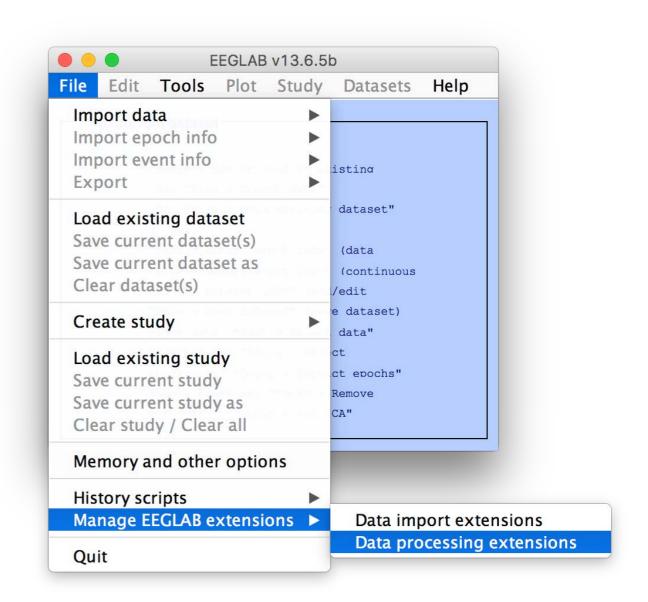

# Starting EEGLAB/SIFT

If you can't install SIFT via plugin manager...

Copy <USB-key>/.../SIFTI\_51 to EEGLAB plugins folder

(unzipped)

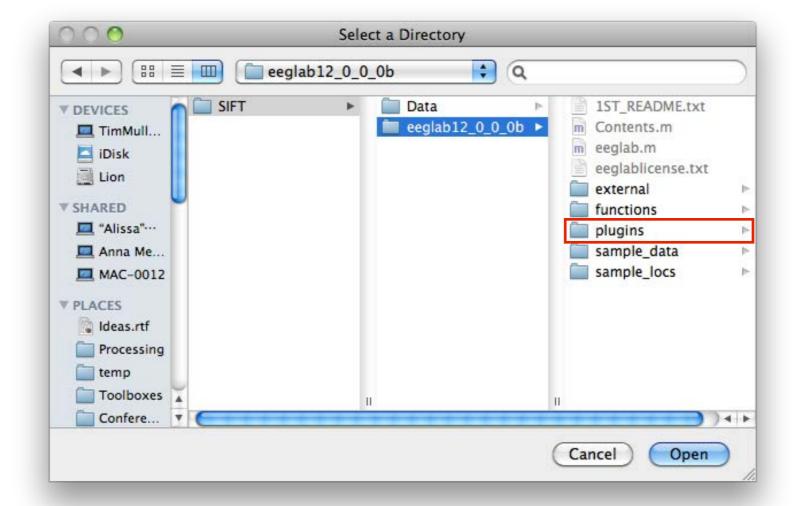

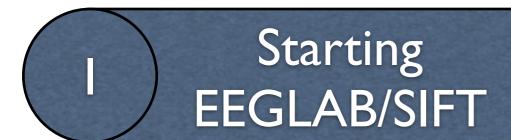

### If you don't have SIFT Installed

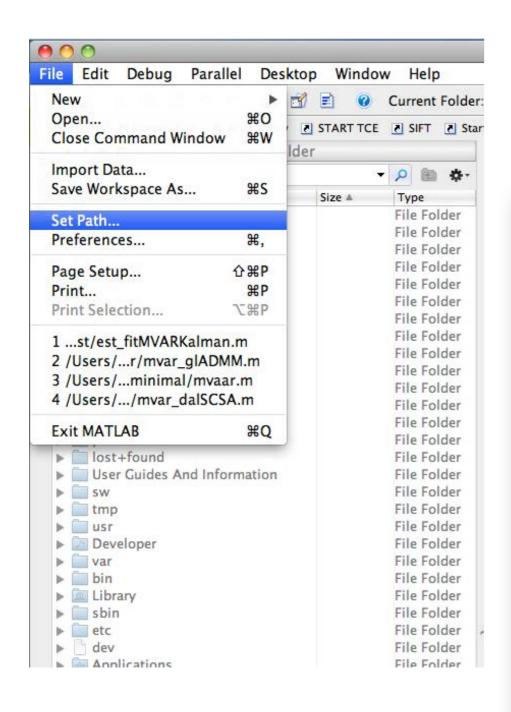

#### I. Clear the Matlab Path

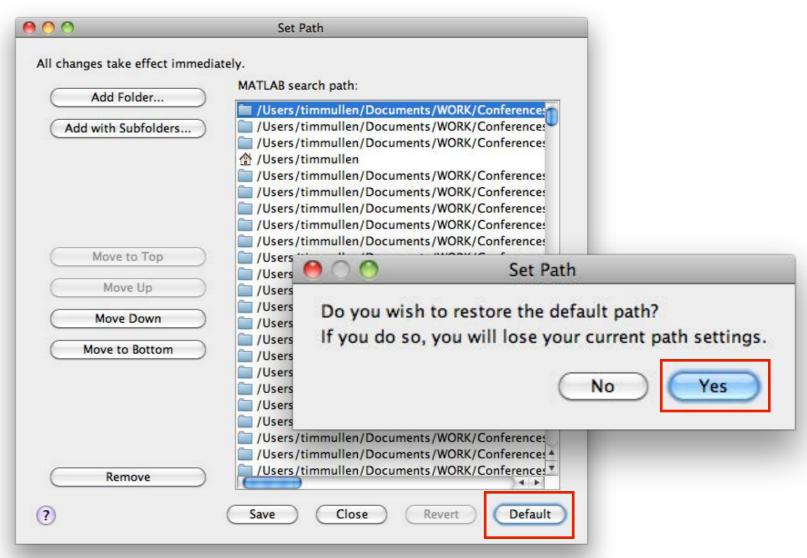

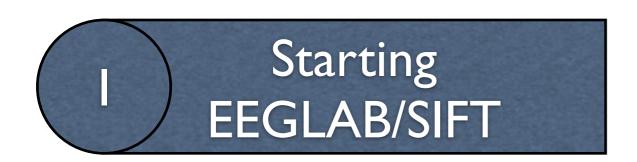

### 2. Add EEGLAB+SIFT to path

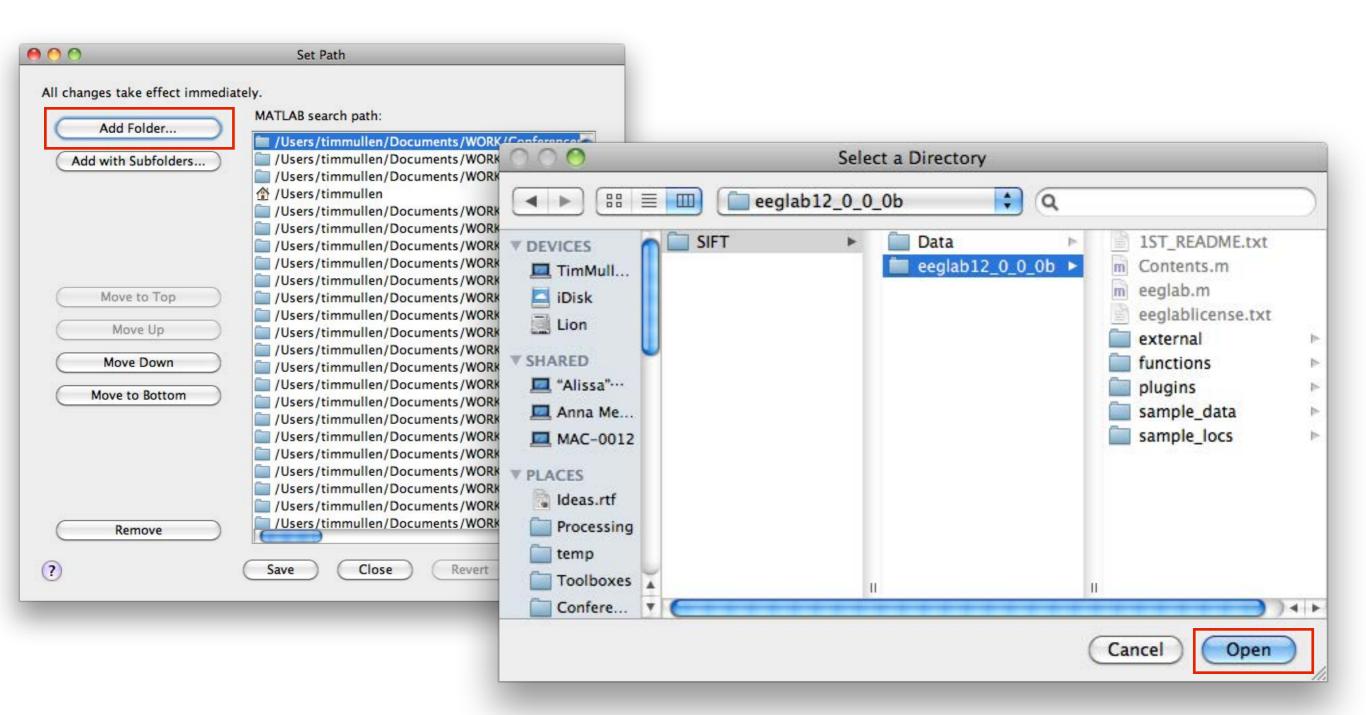

# Starting EEGLAB/SIFT

#### 3. Start EEGLAB

```
× ₹ → □ Command Window

fx >> eeglab
```

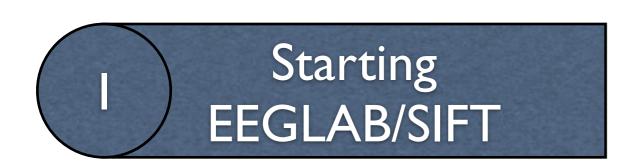

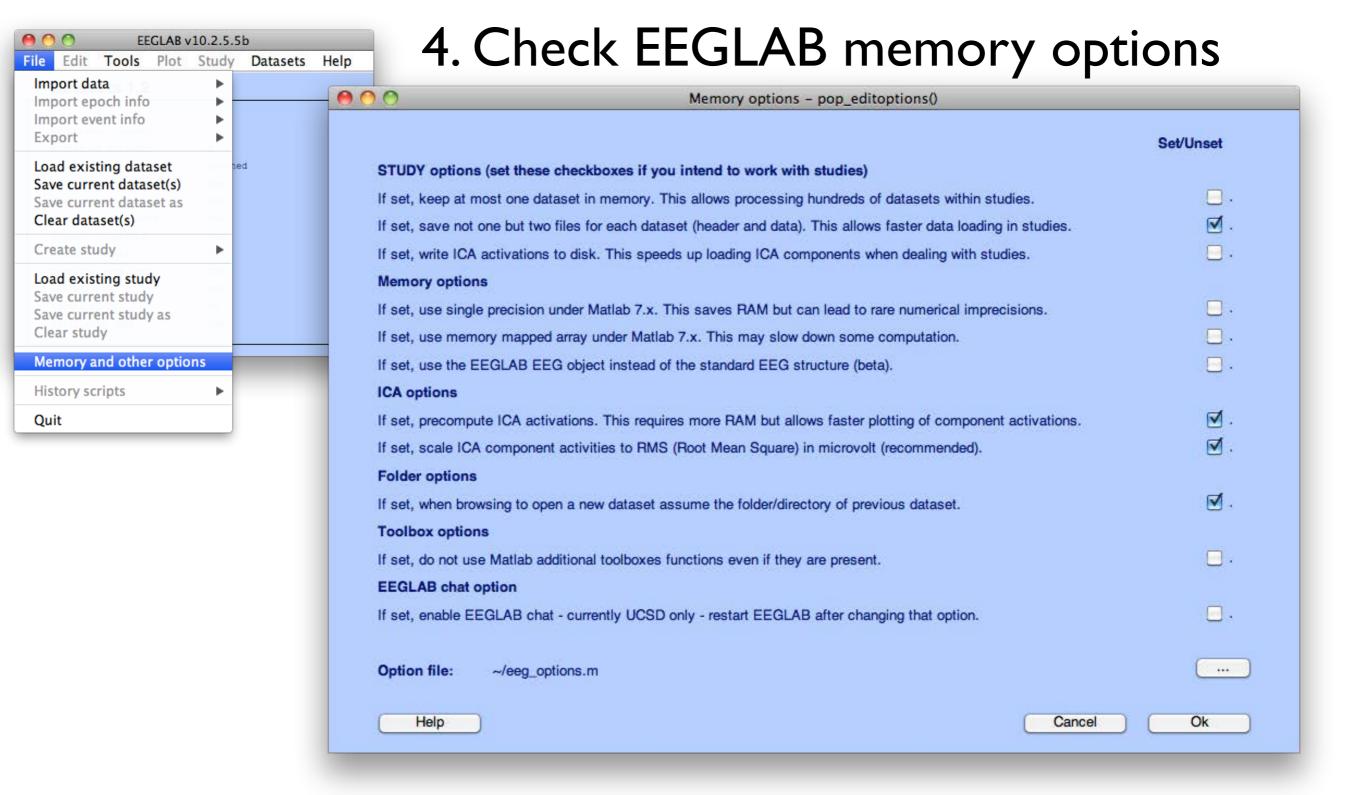

# 2 Loading Data

### <USB Key>/SIFT/Data/

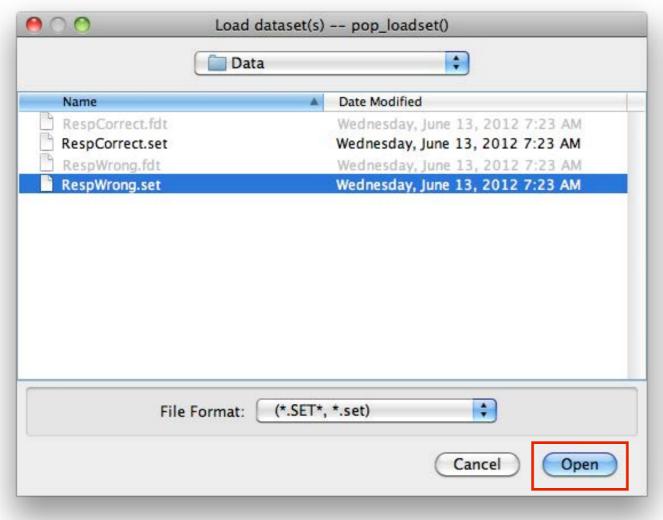

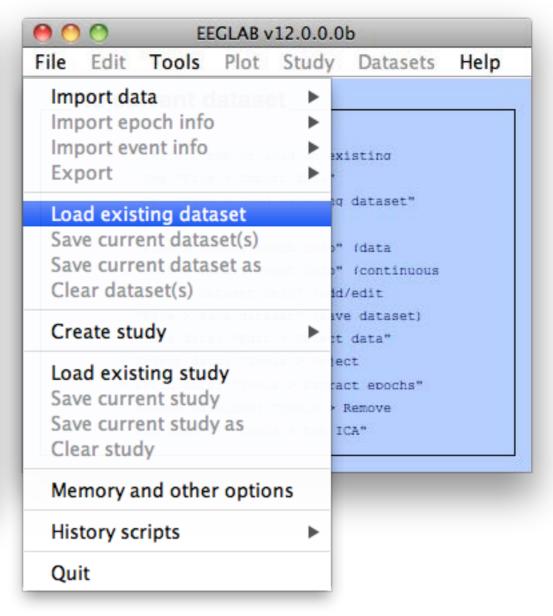

#### Preprocessing: Select Data Range

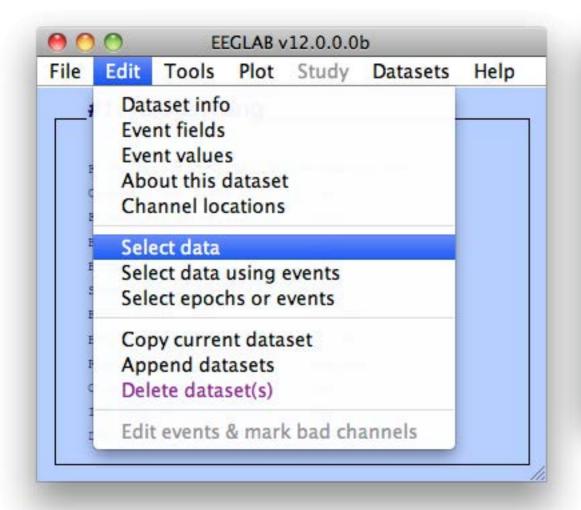

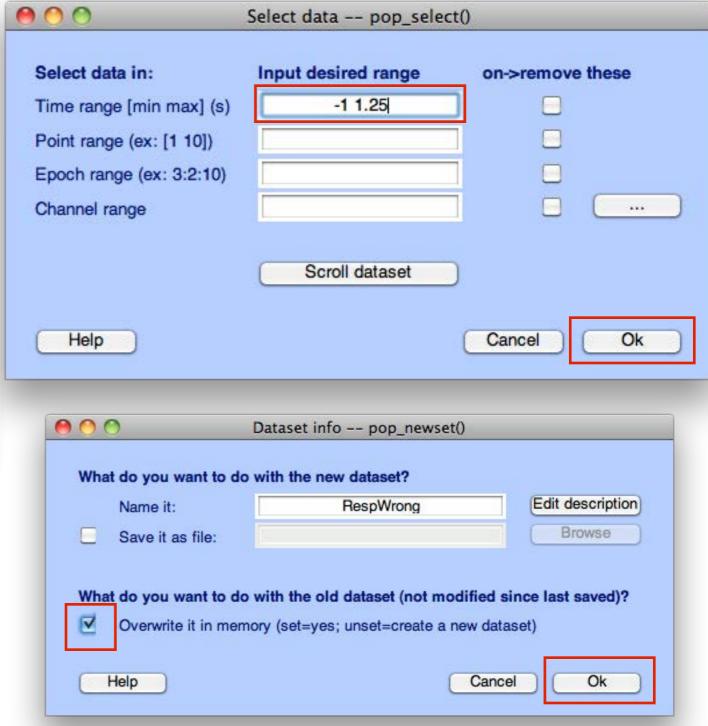

### Preprocessing: Select Components

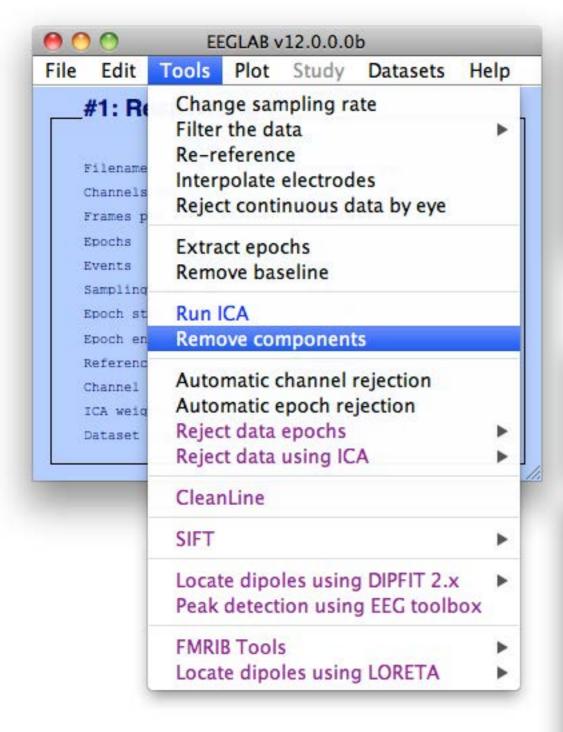

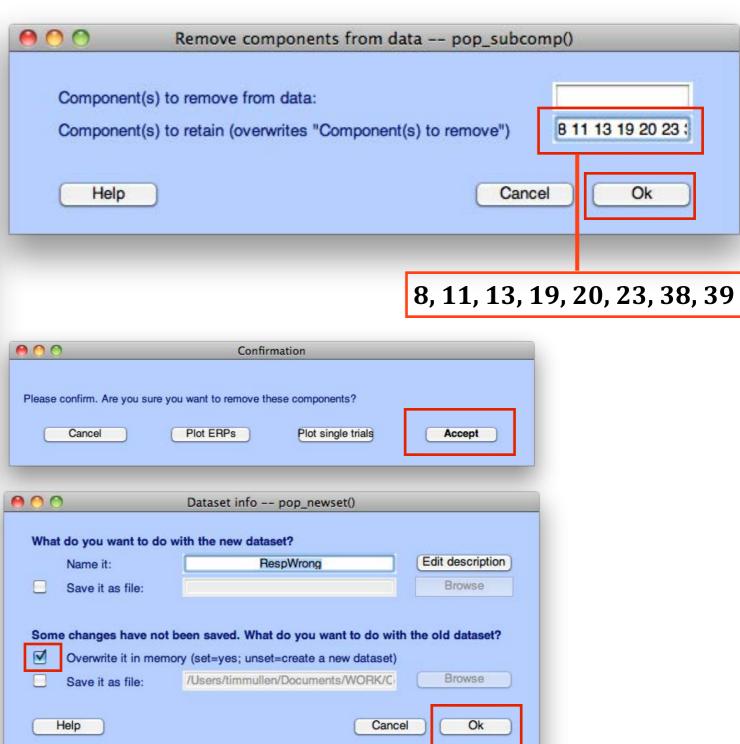

Ok

### Preprocessing: SIFT

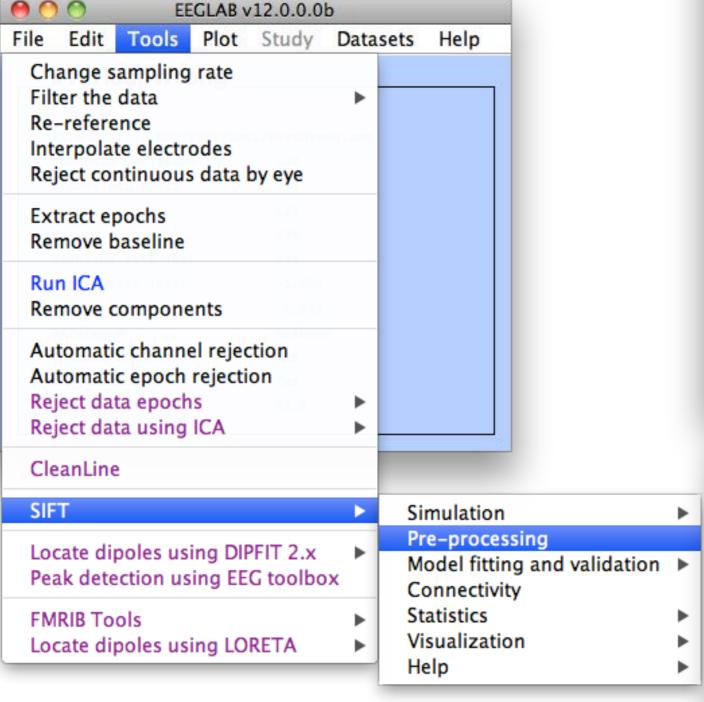

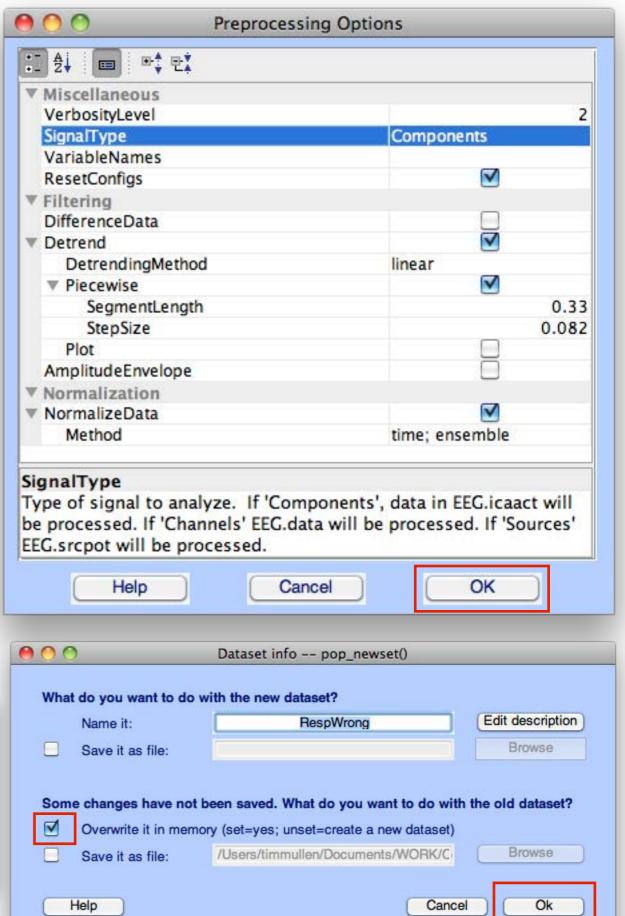

### Model Order Selection

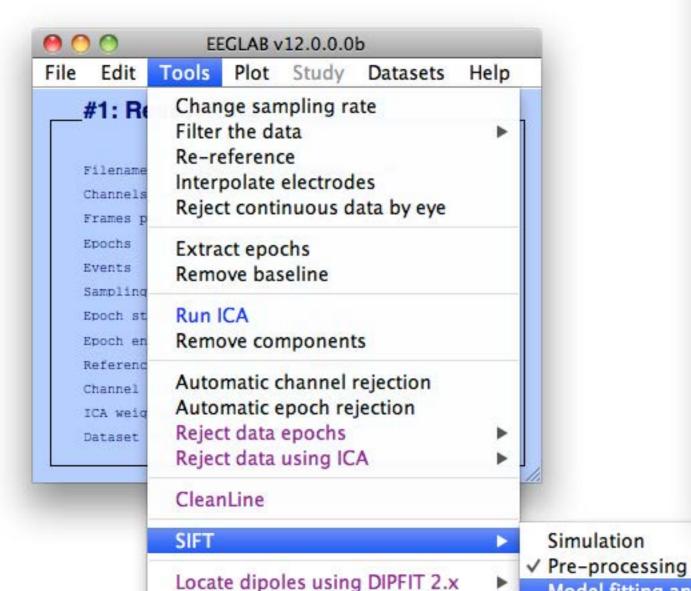

Peak detection using EEG toolbox

Locate dipoles using LORETA

**FMRIB Tools** 

Connectivity

Visualization

Statistics

Help

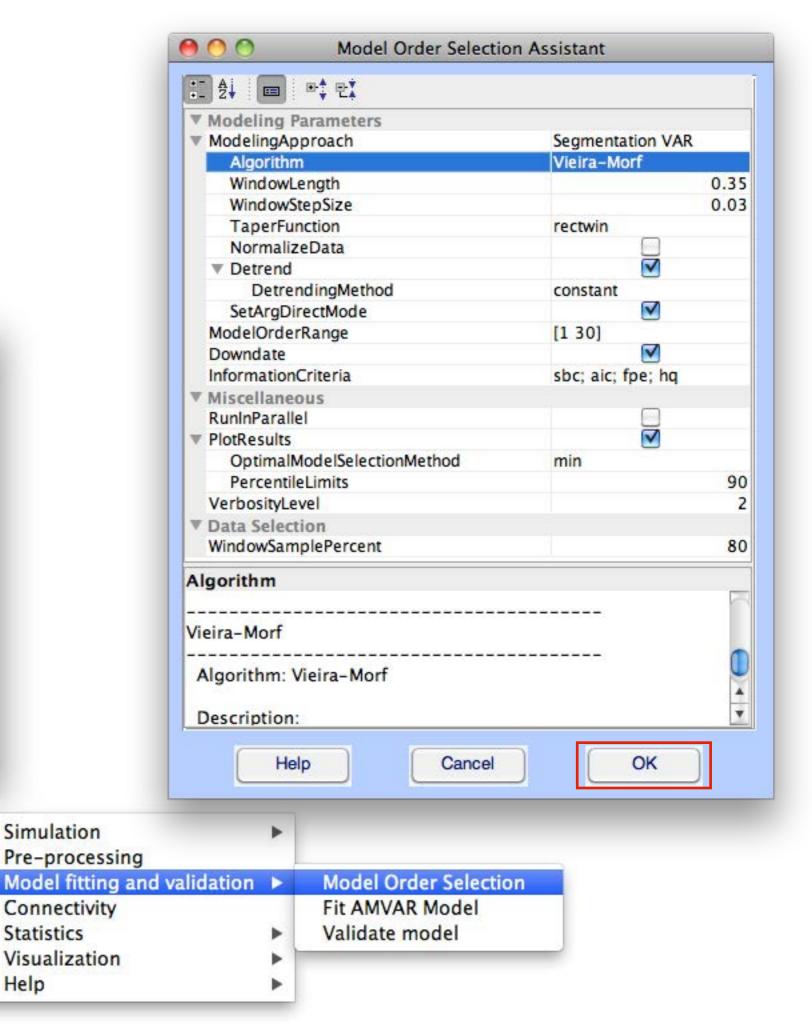

## 4 Model Order Selection

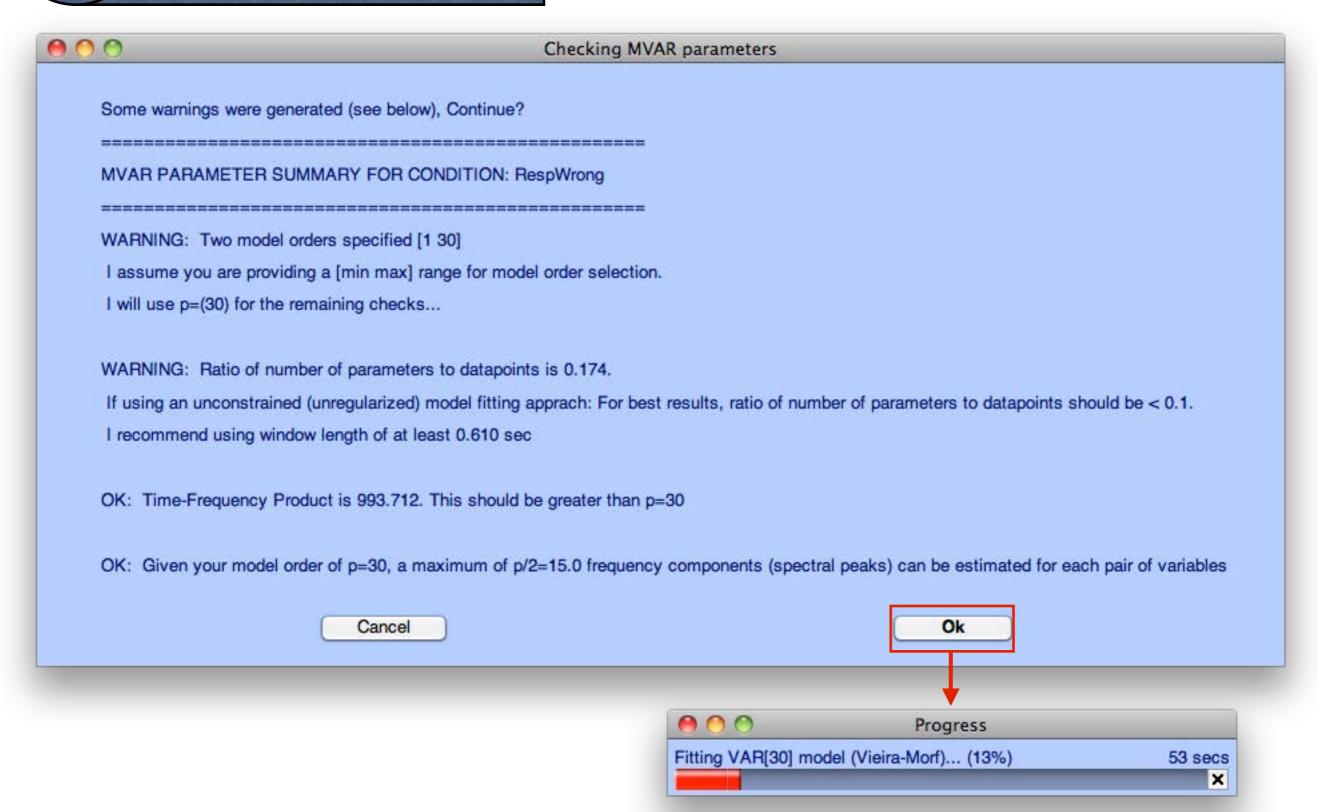

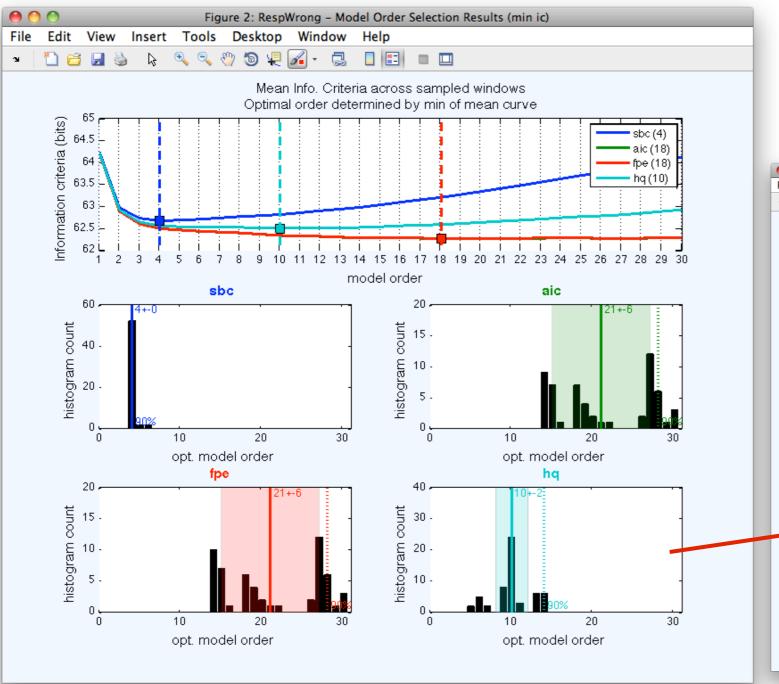

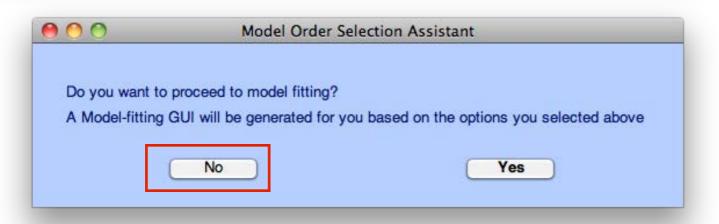

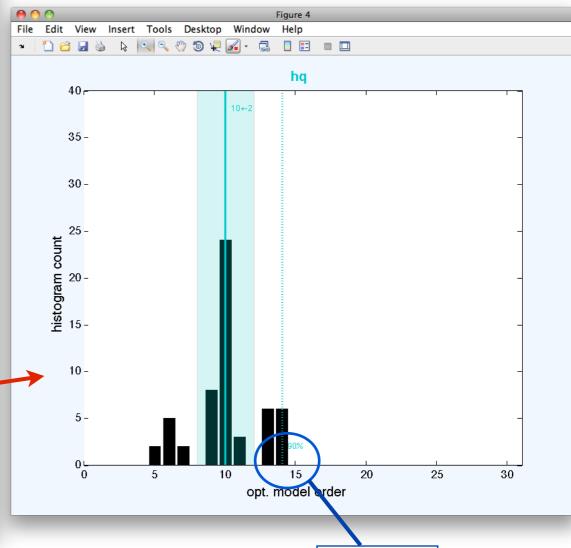

Order: 14

#### 5 Model Fitting

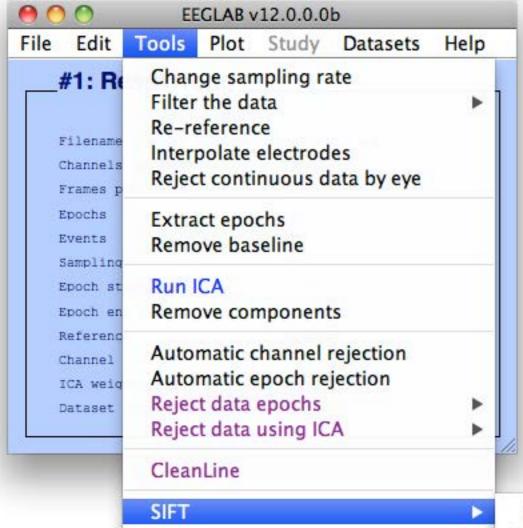

**FMRIB Tools** 

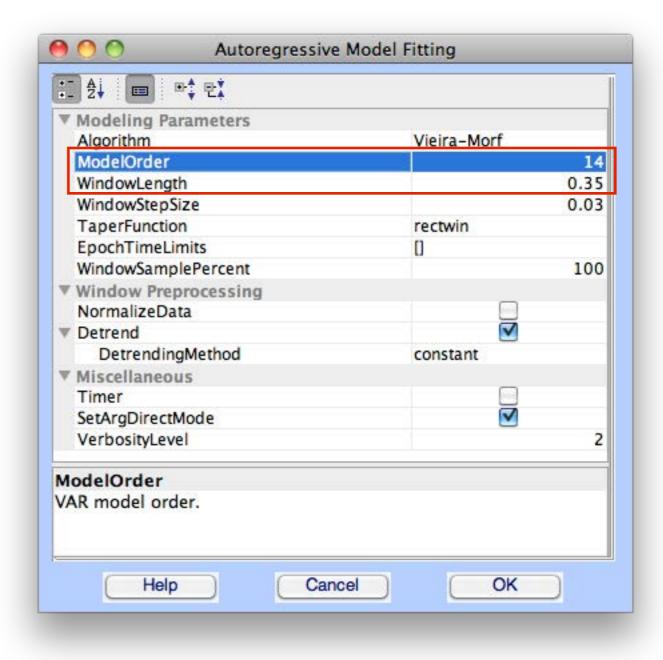

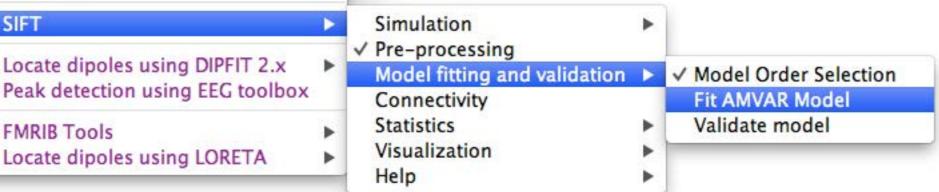

# 5 Model Fitting

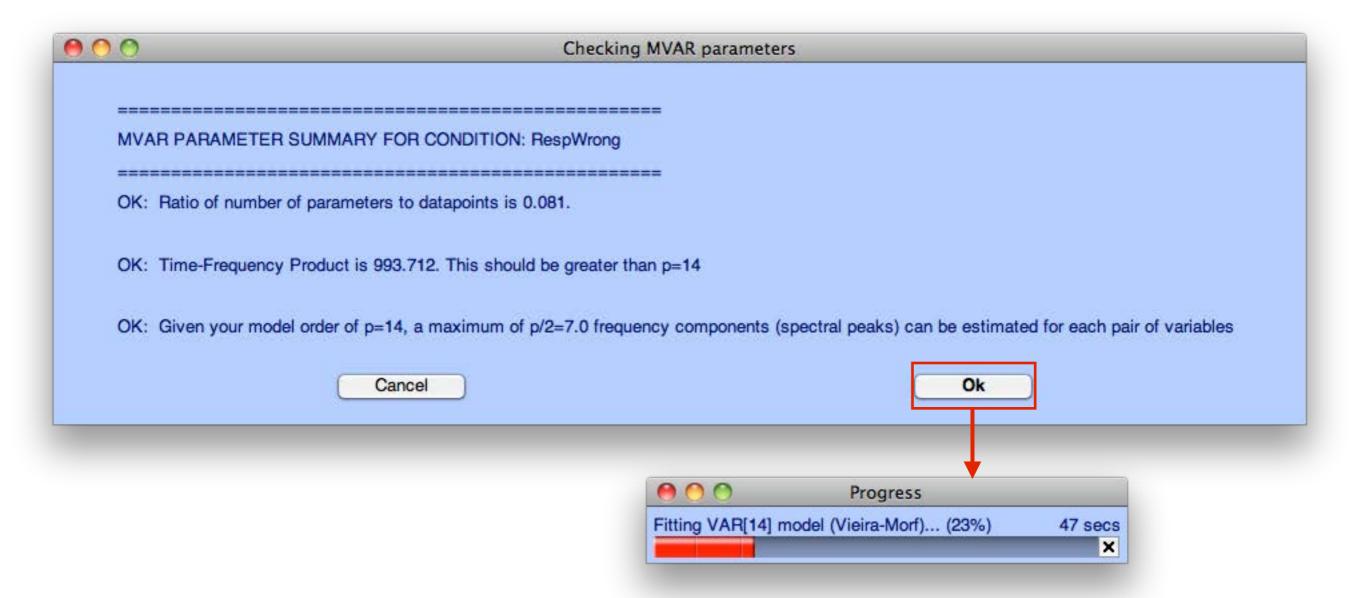

# Model Validation

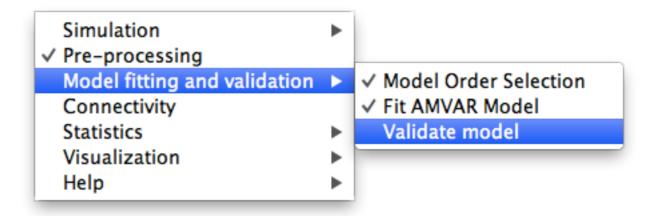

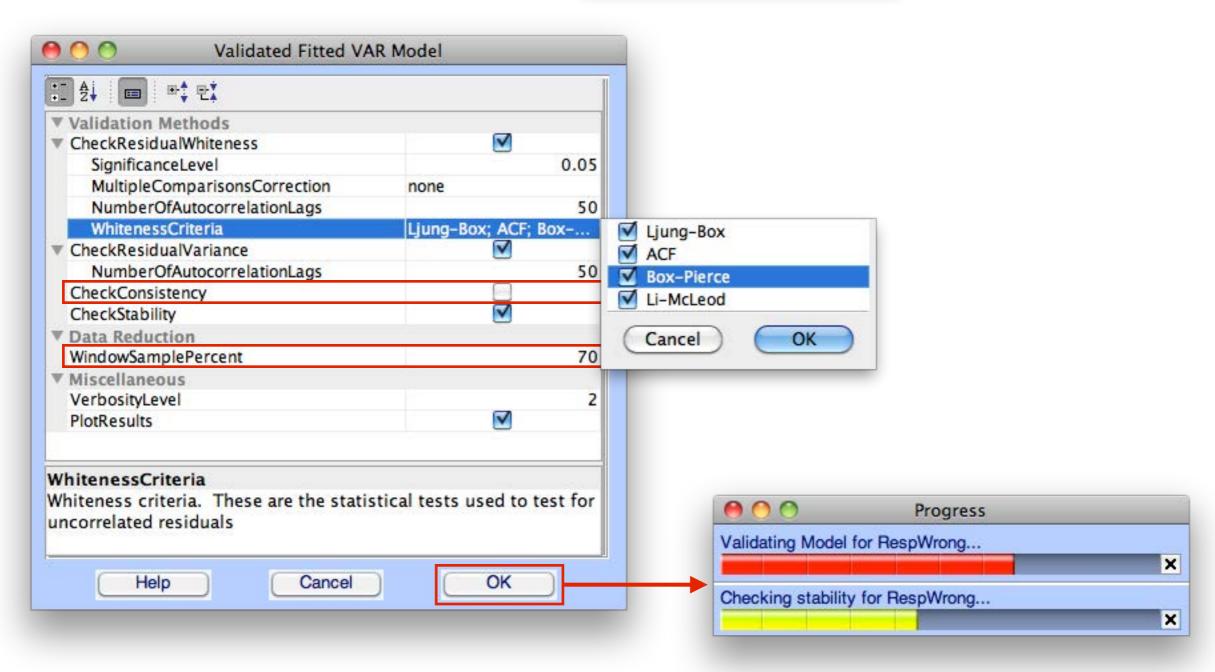

### 6 Model Validation

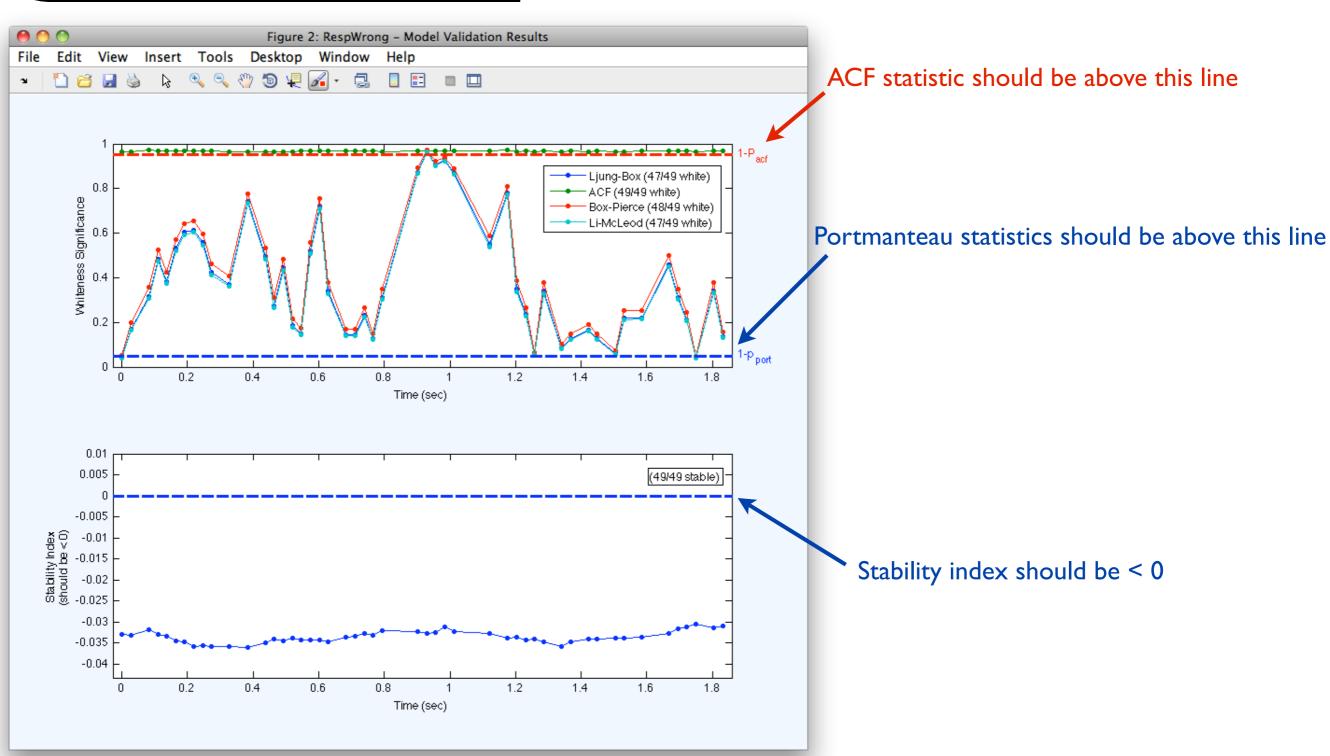

## 7 Connectivity

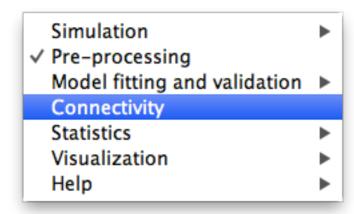

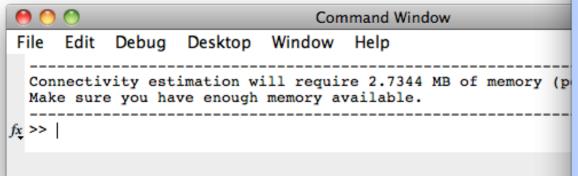

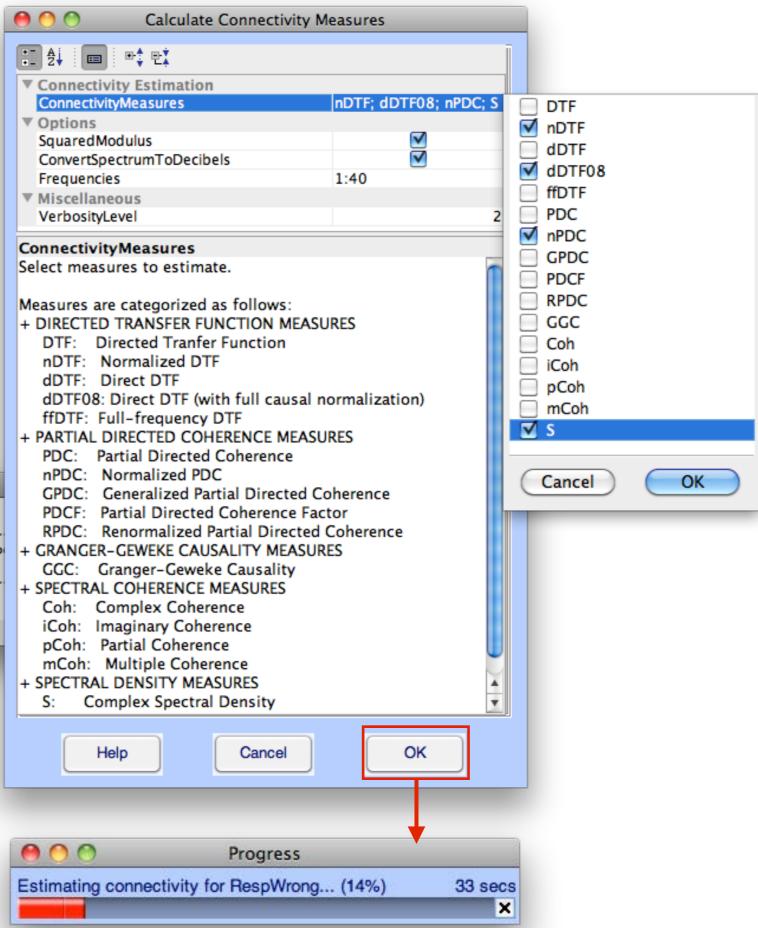

### Visualization: Time-Frequency Grid

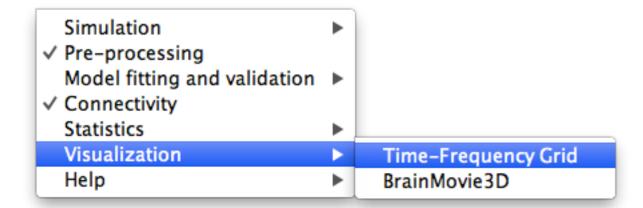

8

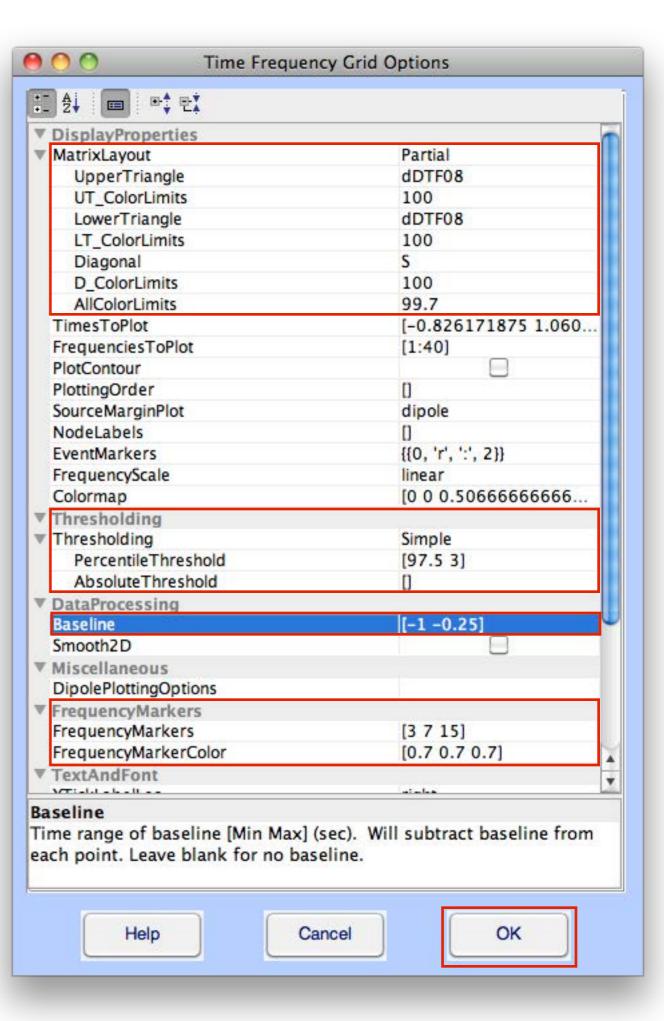

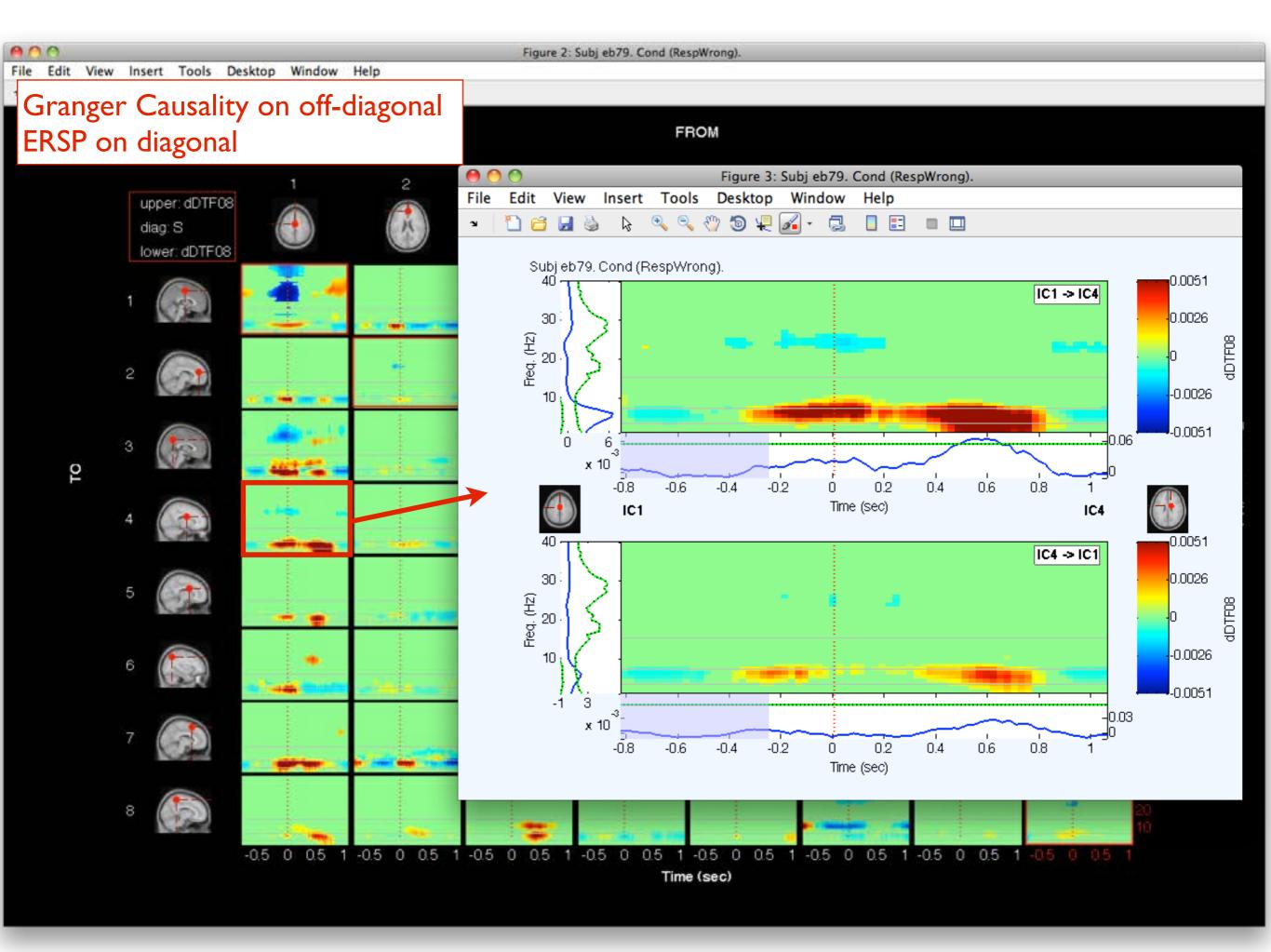

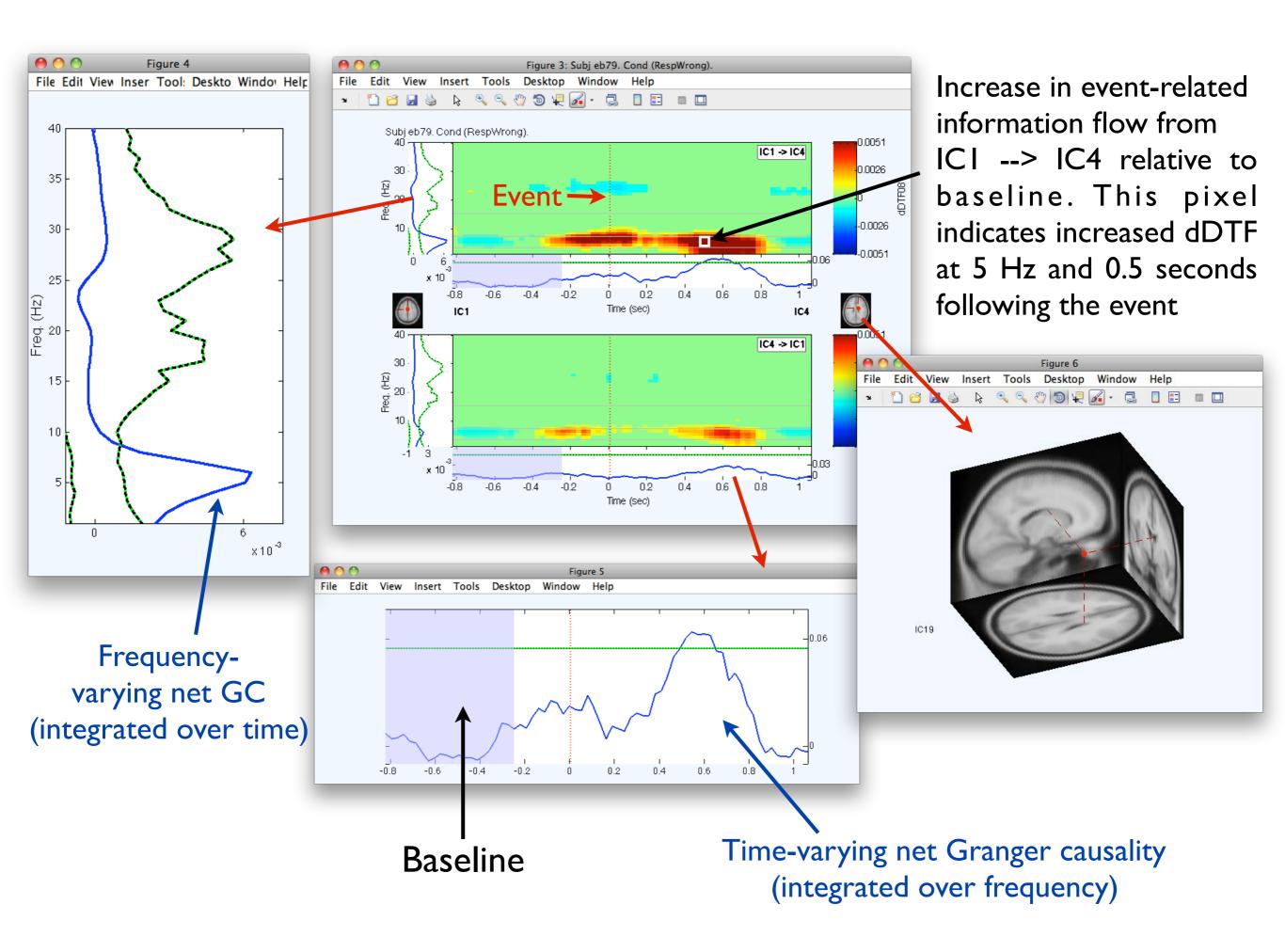

### Visualization: Causal BrainMovie3D

9

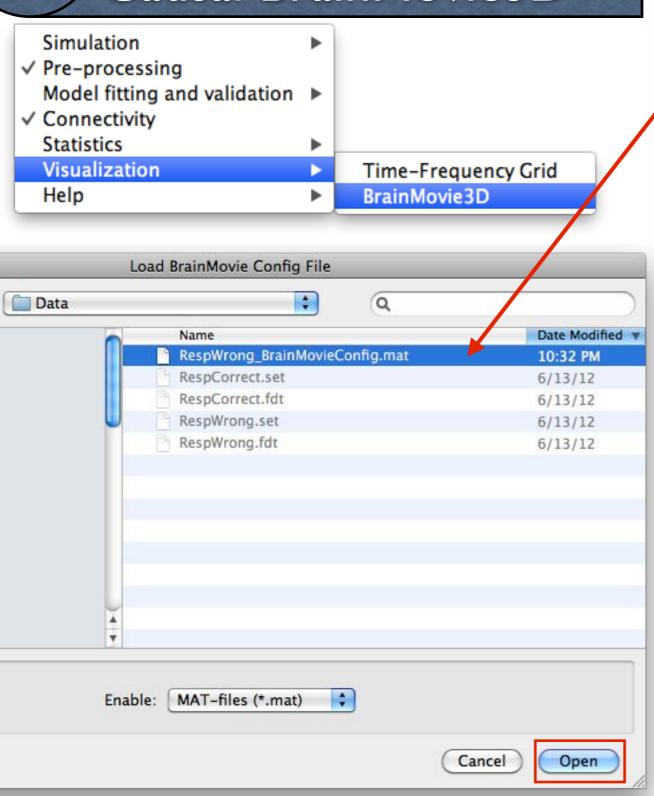

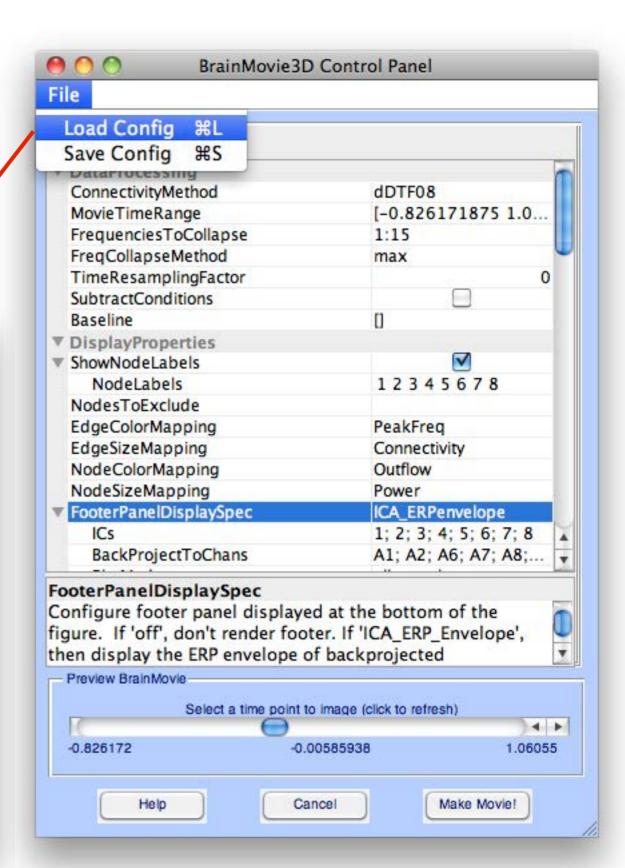

### Visualization: Causal BrainMovie3D

Simulation

✓ Pre-processing

Model fitting and validation

✓ Connectivity

Statistics

Visualization

Help

BrainMovie3D

9

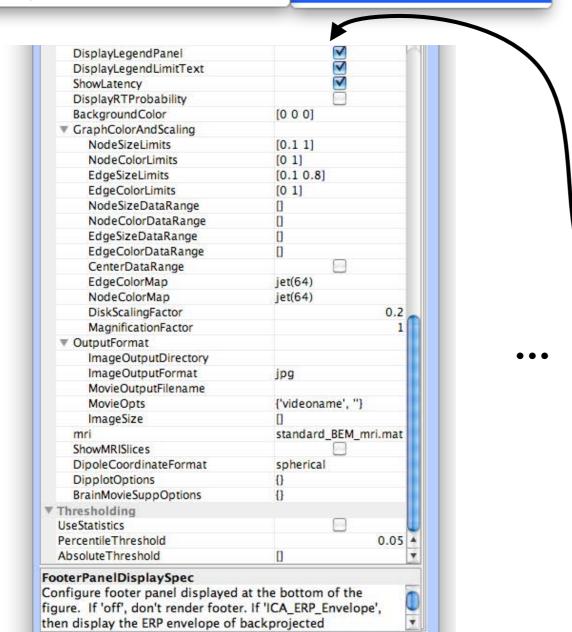

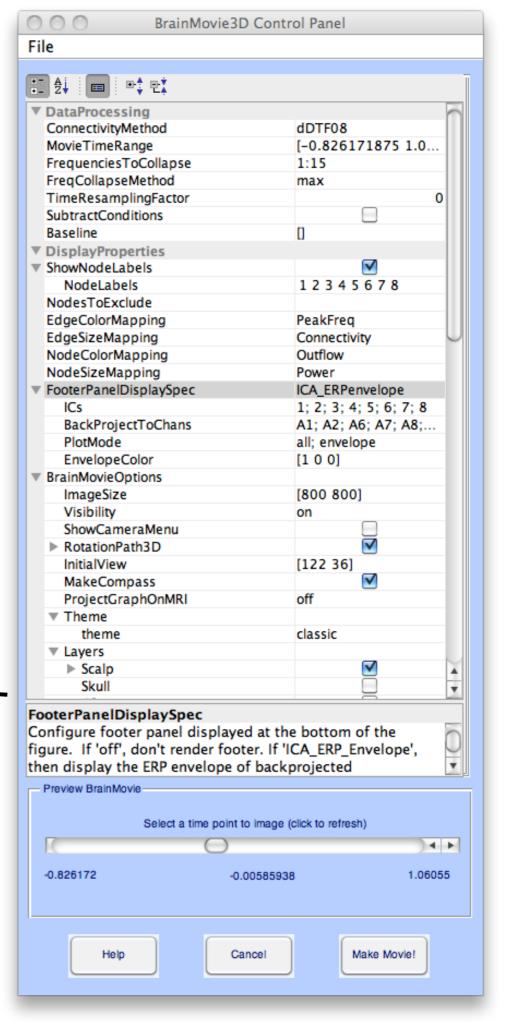

### 9 Visualization: Causal BrainMovie3D

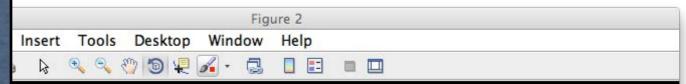

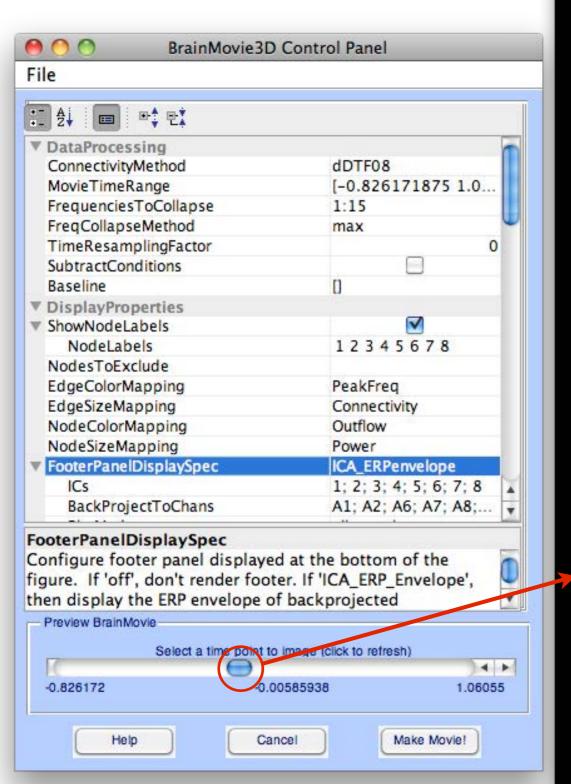

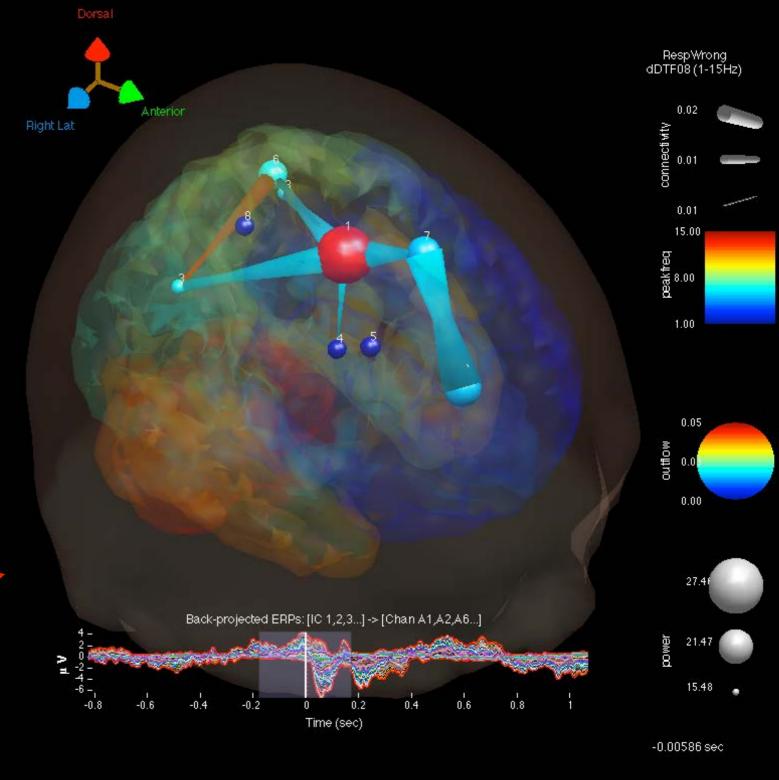

### 10 Additional Exercises

- 1. Explore changing some of the Time-Frequency Grid parameters. Try plotting the TF-Grid with logarithmic frequency spacing (option: FrequencyScale). Change the SourceMarginPlot to "topoplot" to see your ICA topographic plots.
- 2. Explore different parameters for the BrainMovie3D. What is different between delta (1-3 Hz) and theta (3-7 Hz) band connectivity?
- 3. Recompute connectivity for the RespWrong condition, selecting the Coherence (Coh) and Partial Coherence (pCoh) methods in addition to the original nPDC, nDTF, dDTF08, and S methods. Create a Time-Frequency Grid laying out Coherence (Coh) on the UpperTriangle, Partial Coherence (pCoh), on the LowerTriangle and the ERSP (S) on the diagonal. Use a baseline of [-1 -0.25]. What is different between coherence and partial coherence? Create another Time-Frequency Grid with dDTF08 on the Upper and Lower Triangles. What is different between coherence and dDTF (Granger-Causality)?
- 4.Redo the entire pipeline (Steps 1-9) for the RespCorrect condition (located in same /Data folder as RespWrong). Select both conditions in EEGLAB (Datasets-->Select Multiple Datasets). Create a Time-Frequency Grid. Choose to the plot the difference RespWrong-RespCorrect (option: PlotConditionDifference->ConditionOrder) with the dDTF08 on the Upper and Lower Triangle and ERSP on the diagonal.
- 5. Advanced Users: Try executing the previous pipeline entirely from the command line. Consult <sift\_root>/scripts/ScriptingExample\_1\_0b.m for guidance.

### Visualization of condition differences

### Select RespWrong and RespCorrect datasets

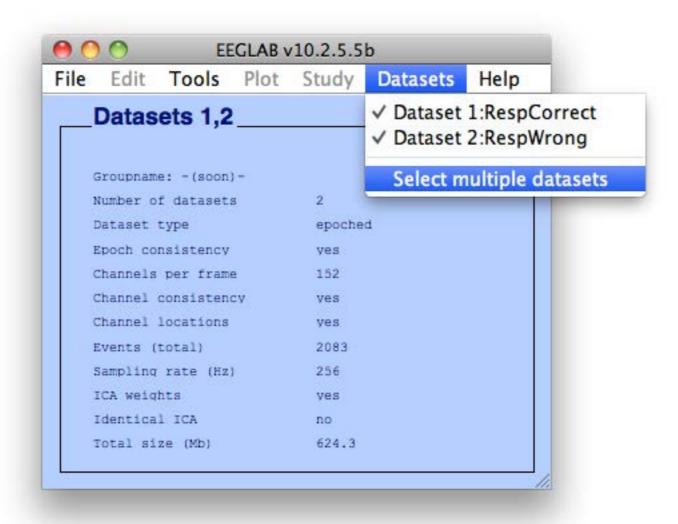

### Visualization of condition differences

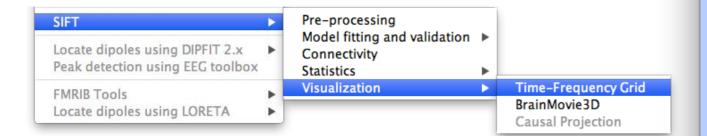

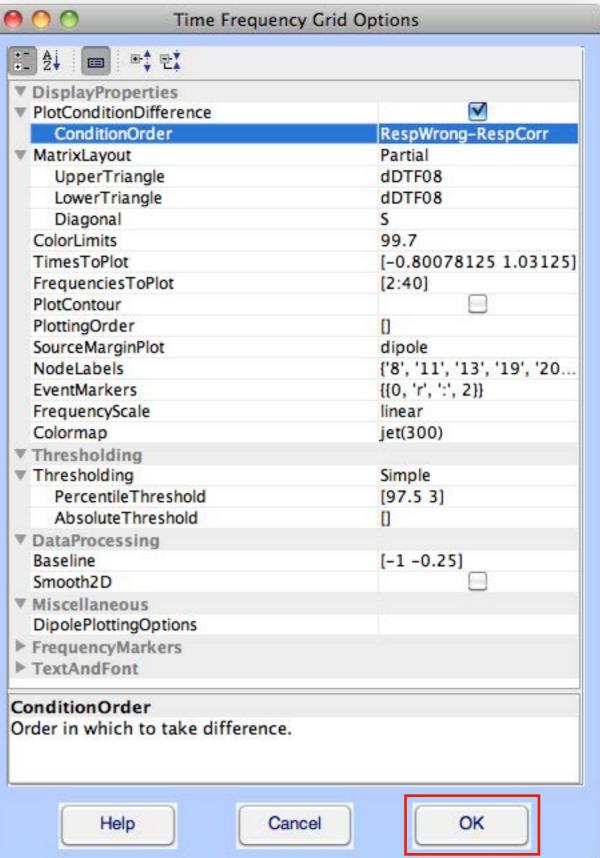

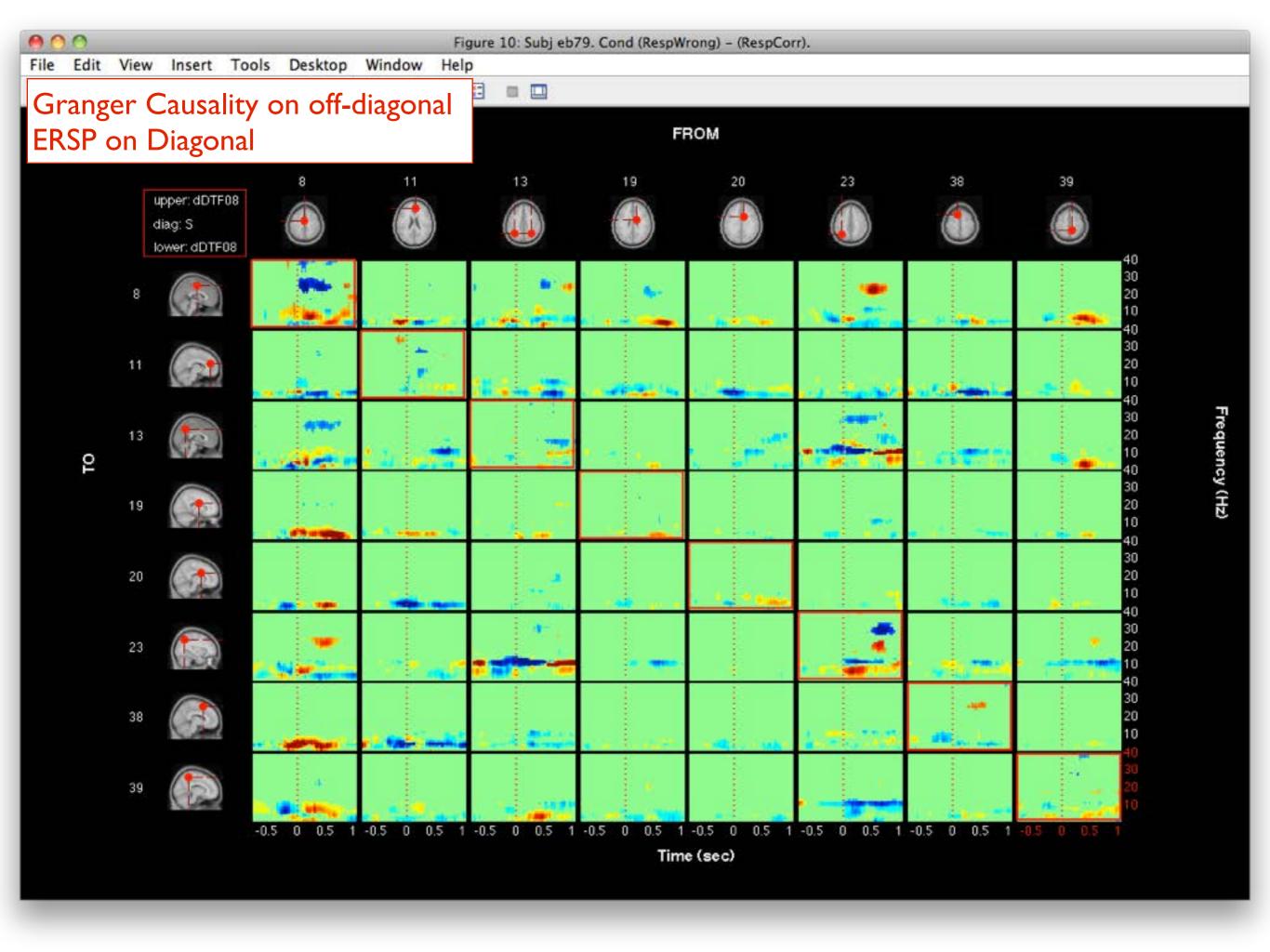

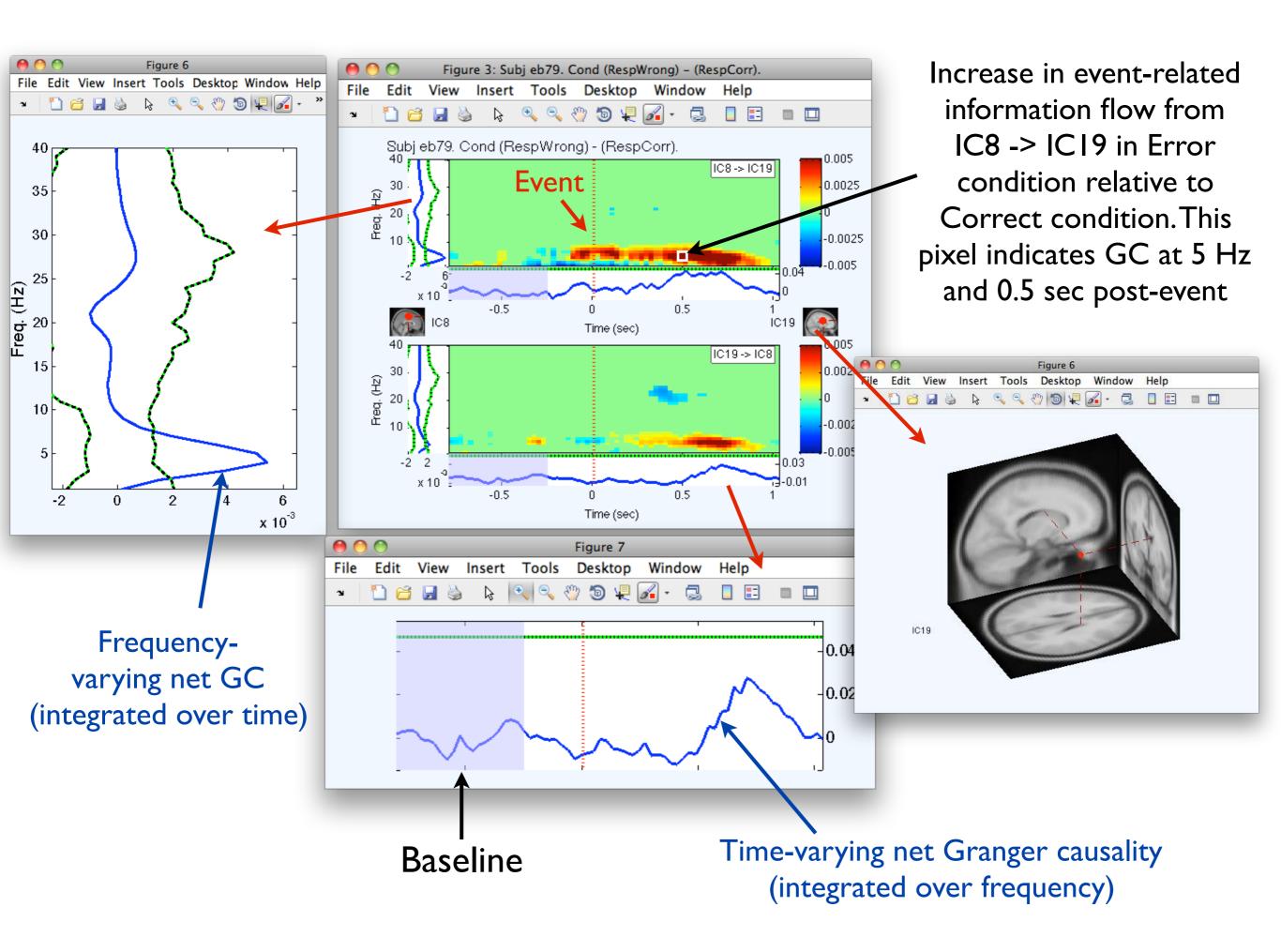